## FRAGE

A 117/10 Im Menüband "Sendungen" - Seriendruck starten - Empfänger auswählen - vorhandene Liste verwenden - Datenquelle auswählen - Datenquelle öffnen

Datenquelle erscheint n i c h t im Fenster "Tabelle auswählen". Was kann ich tun, dass die Excel-Datei im Fenster "Tabelle auswählen" angezeigt wird?

Es erscheint nur vier Mal "Freunde\$" und "Tabelle1\$". Das hat mit meiner Excel-Datei überhaupt nichts zu tun!

## ANTWORT

Lieber User,

Sie meinen den Artikel "Adressetiketten in Word" erstellen aus der Loseblattsammlung PC Wissen für Senioren, Ausgabe November 2021 mit der Nummer A117/1. Autorin: Ute Samenfink.

Leider haben Sie Ihre Word-Version nicht angegeben.

Fenster "Datenquelle auswählen" – A117/10

Zum Fenster Datenquelle auswählen kommen Sie wie folgt:

Schritt 1: Klicken Sie auf das Register Sendungen:

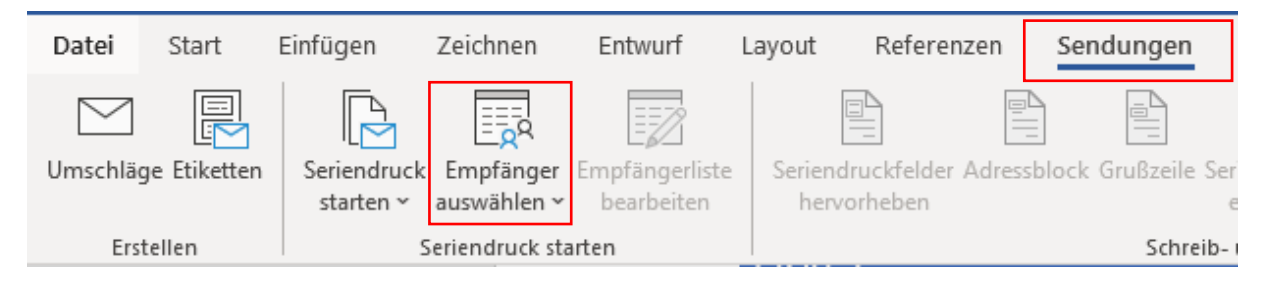

## **Abbildung 1: Word - Microsoft 365**

Schritt 2: Klicken Sie dann auf "Empfänger auswählen"

Schritt 3: Klicken Sie auf "Empfänger auswählen" und dann auf "Vorhandene Liste verwenden..."

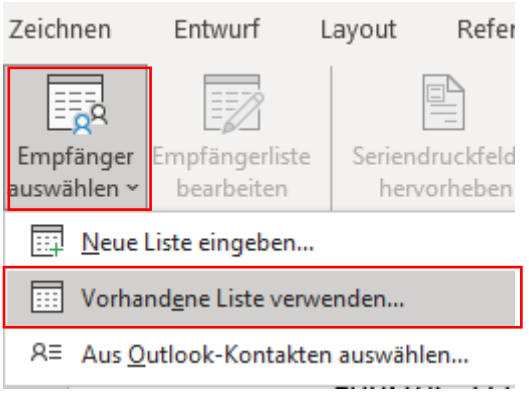

## **Abbildung 2: Word - Microsoft 365**

Schritt 4: In diesem Fenster gehen Sie dann zur Ihrer Excel-Liste.

Öffnen Sie den Ordner mit Ihrer Excel-Datei.

Siehe Beschreibung auf Seite A117/10 – Absatz 3 – folgen Sie den Anweisungen im Artikel.

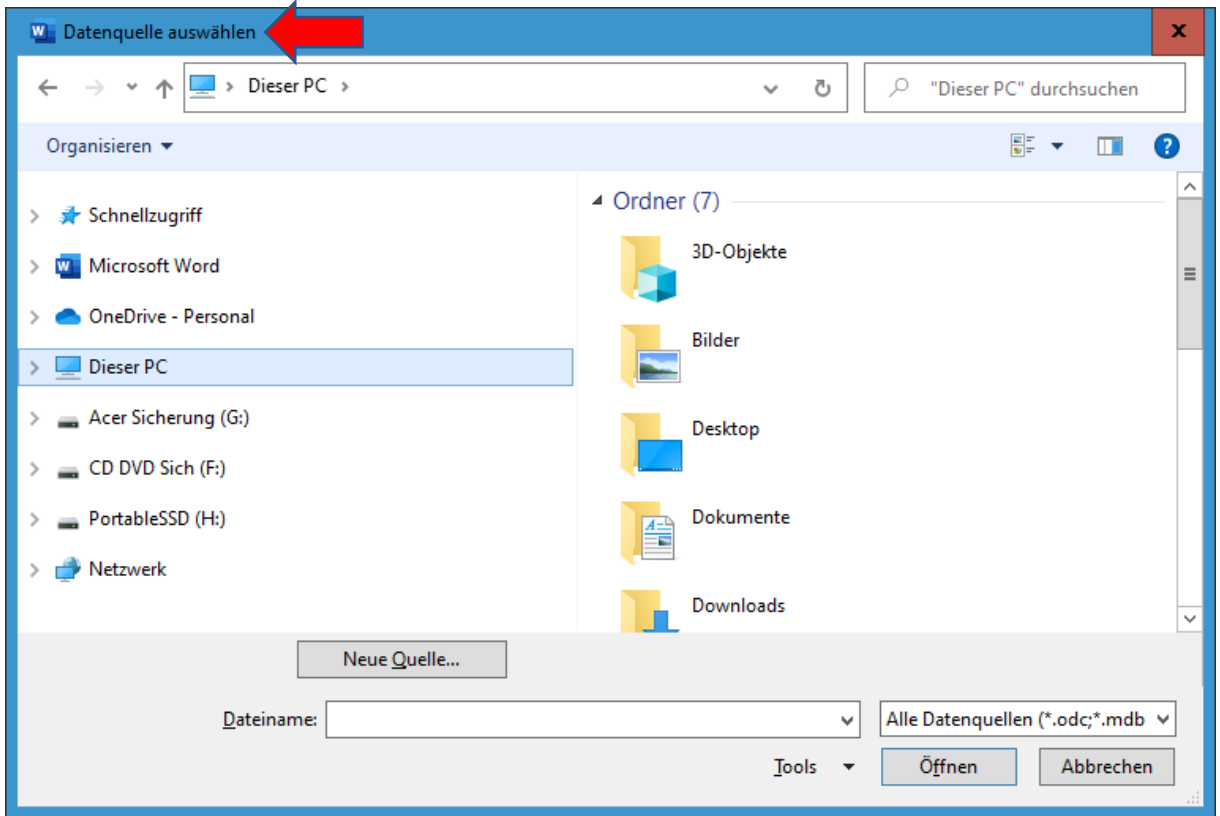

**Abbildung 3: Datenquelle auswählen - Word Microsoft 365**

Diese Anleitung gilt für Word ab 2007.

© Josef Schreiner, 03.04.2022